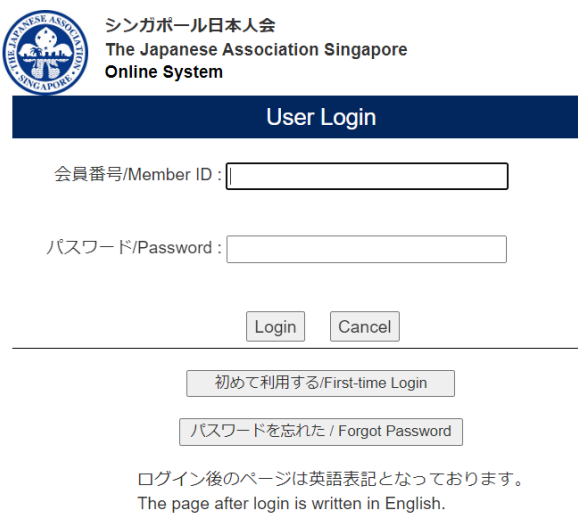

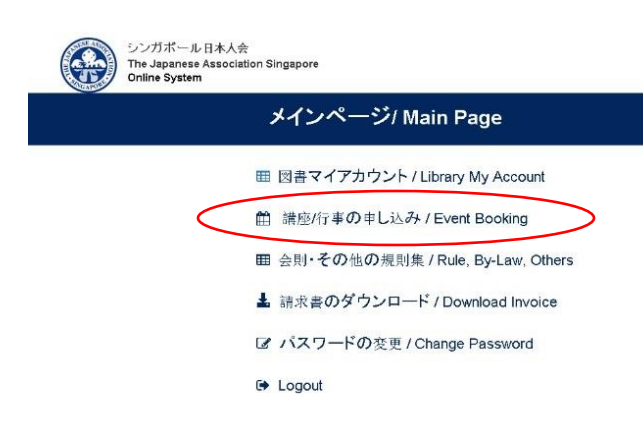

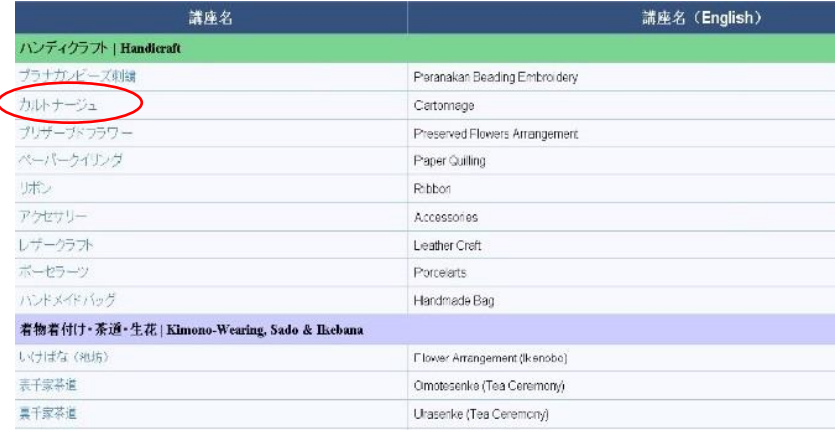

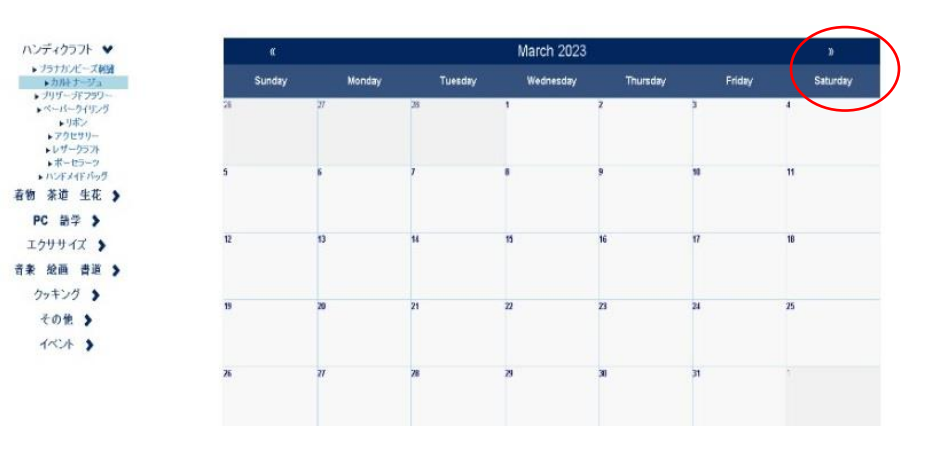

1.

【オンライン申込画面】

User Login から入ります。

- ・会員番号を入力 例:A1234
- ・パスワードを入力
- ・login をクリックします。

Login with Membership number and password.

# 2.

ログイン後「メインページ」が表示 されます。講座/行事の申し込みを選 択します。

Choose 'Event Booking' on the 'Main Page.'

# 3.

申込みたい講座を日本語の欄から 選択してクリックします。

(例) カルトナージュ

Select the course of your choice from the Japanese title list and click it.

(Example) Cartnarge

# 4.

その月のカレンダーが表示されます。 右上の⇒で希望の月を選びます。

The current month is shown on the calendar. Click  $\Rightarrow$  to move to the future month.

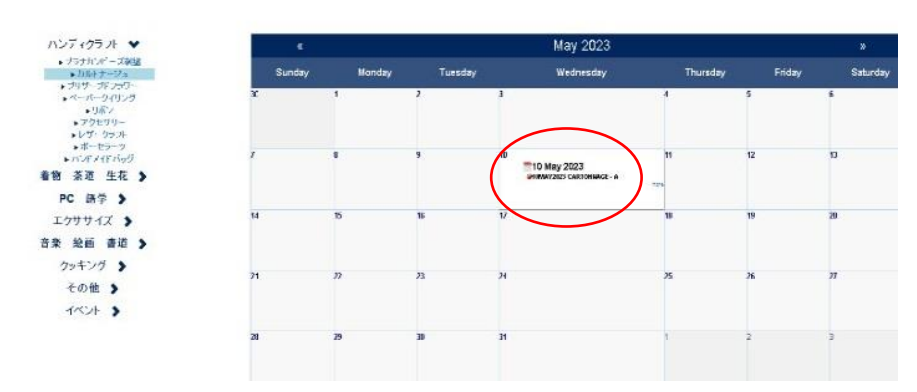

### 5.

お申し込みの講座をクリックします。

Click the course of your choice.

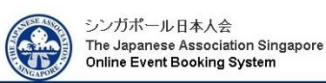

#### **ART/CRAFT**

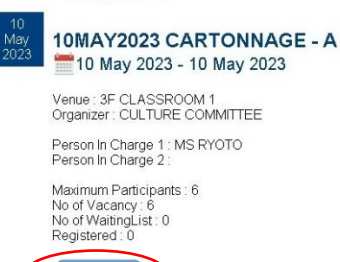

#### Event Details

Email:

Key in Same Email Address

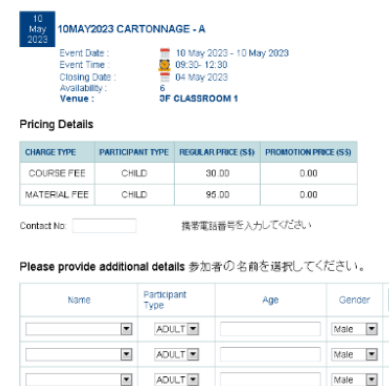

Eメール

Eメール

Sign Up ▶

### 6.

Sign Up をクリックします。講座名と日 にちに間違いがないかご確認くださ い。現在の空き状況も確認することが できます。

Click 'Sign Up.'

Please check the course name and dates. You can also check the course availability.

## 7.

携帯電話番号入力、参加者選択、 確認メール送付先メールアドレスを 入力後、'Book Now'をクリックしま す。

Key in handphone number, choose participant(s), key in email address to receive confirmation/ wait list email. Click 'BookNow' to book the course.

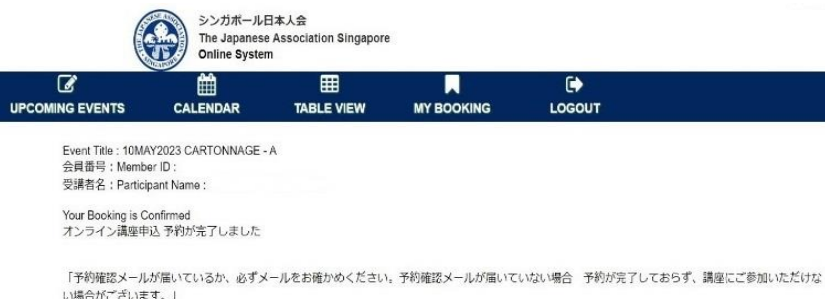

Options

次の画面で「オンライン議座申込予的が完了しました」が破綻できれば予約完了です。 確認できない場合は、右上のHOMEをクリックして再度申し込みをしてください

Please check your email for booking confirmation.<br>If you have not received a booking confirmation email, your reservation has not been completed and you will not be able to participate in the course

### 8.

次の予約完了ページで、予約完了/ ウェイティング状況をご確認ください。 MyBooking でも確認していただけます。

Please check booking status on the next page. Booking Status can be checked on My Booking as well.